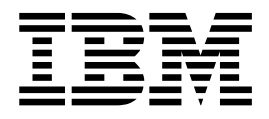

# FTP and SFTP Adapter Limitation Policies

Version 5.2

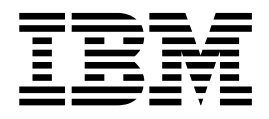

# FTP and SFTP Adapter Limitation Policies

Version 5.2

**Note**

Before using this information and the product it supports, read the information in ["Notices" on page 15.](#page-20-0)

#### **Copyright**

This edition applies to Version 5 Release 2 of Sterling B2B Integrator and to all subsequent releases and modifications until otherwise indicated in new editions.

#### **© Copyright IBM Corporation 2000, 2011.**

US Government Users Restricted Rights – Use, duplication or disclosure restricted by GSA ADP Schedule Contract with IBM Corp.

## **Contents**

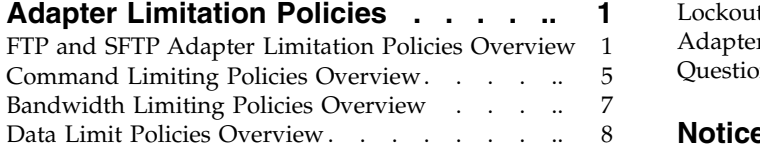

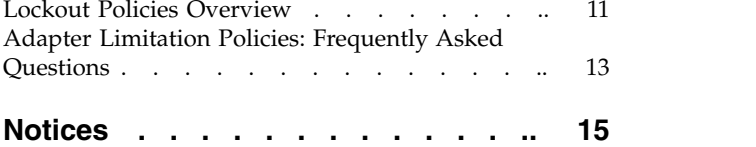

## <span id="page-6-0"></span>**Adapter Limitation Policies**

When using the FTP Server adapter or the SFTP Server adapter, you can define limitation policies for the usage of some or all instances in both cluster and non-cluster environments:

## **FTP and SFTP Adapter Limitation Policies Overview**

When using the FTP Server adapter or the SFTP Server adapter, you can define limitations for their usage. These limitation policies control various types of access. Policies can be applied to all of the server adapters of one protocol type (SFTP or FTP), or just to specific instances that you identify.

The following limitation policies can be defined for cluster and non-cluster environments:

- v **Bandwidth Limiting** enables you to limit the inbound transfer speed from a specific trading partner for an IP address or range or set of users. Limits can be allocated by your system administrator based on your company's performance and tuning requirements. For example, you can set a low bandwidth for all IP addresses except for a few selected ones, which belong to high priority customers. (Both IPv4 and IPv6 are supported.)
- v **Command Limiting** enables you to limit specific FTP commands or SFTP commands for an IP address or range of addresses or for a set of users. IP addresses define the who, while the command limiting policy define what they can do.
- v **Data Limiting** enables you to limit the total amount of inbound data that can be sent by a trading partner (IP address or range) or a set of users in a day. By doing this, you can save important resources that could be consumed if there are no restrictions.
- v **Lockout** enables you to prevent hacking attacks on servers. By locking out users after a certain number of invalid attempts, you prevent them from trying different combinations of passwords as part of a brute force attack. User lockout can be time-based or it can be permanent lockout.

You can have multiple limitation policies to define complex rules. For example, you could create the following bandwidth policies:

- v If TP1 (trading partner) connects, allow TP1 1 MB/s bandwidth.
- v But if TP2 or TP3 connects, allow them each 256 KB/s bandwidth.
- For all other trading partners, give only 10 KB/s as default.

Before you configure limitation policies, consider the following:

- You can only set one lockout policy at the protocol level.
- v You can have as many instance level policies defined for a protocol as necessary.
- v You can apply as many instance level policies to a specific instance of an adapter as necessary. The basic criteria to select between protocol level and instance level policies is:
	- If you want to have a restriction put on all instances of an adapter (FTP/SFTP server), you define a protocol level policy. This is a default restriction.
- If you want to loosen some restrictions on certain instances of the adapter, maybe for a high priority trading partner, you can define a instance level policy applicable for the user Id or IP address for the trading partner
- Once you have defined a protocol level policy, it becomes effective immediately for all instances of the protocol server adapter. After defining an instance level policy, you must add it to the adapter instances that you want covered by the policy. For existing adapters, this is done by editing the adapter configuration in the **Admin Console**. For new adapters, select the policy during the initial adapter configuration.

Defining or updating policies is done in the **Admin Console**, **Administration Menu**, under **Deployment > Adapter Utilities > Policy Configuration**.

## **Adapter Limitation Policy Examples**

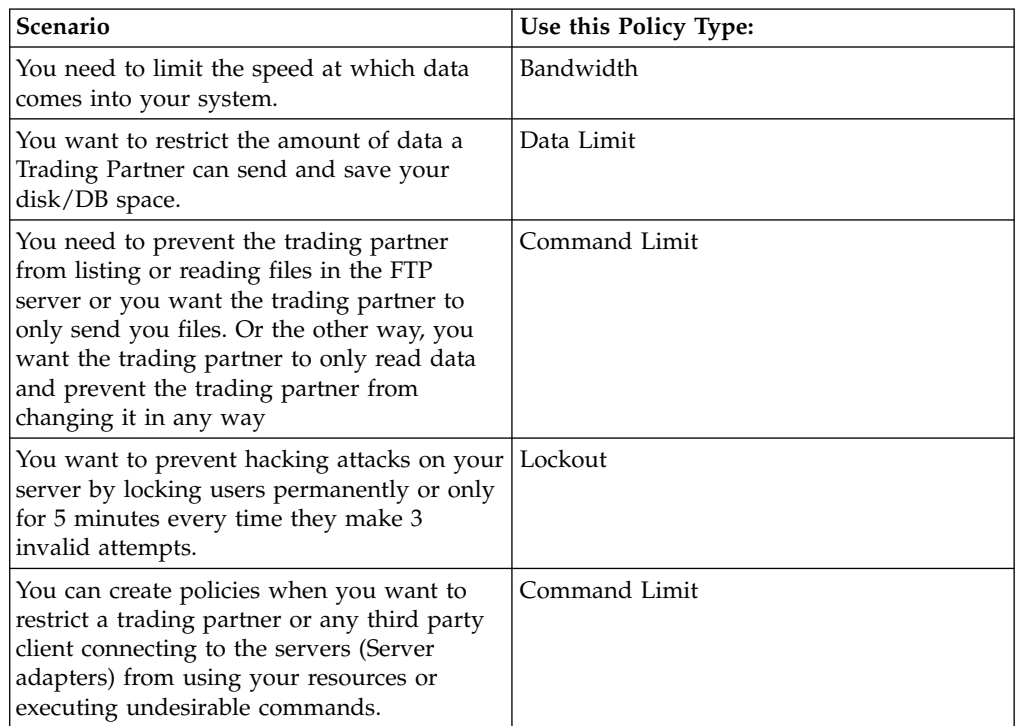

The following are scenarios when you might want to use a limitation policy.

## **Information You Need to Gather Before Defining Adapter Policies**

Before you define new policies in the Admin Console, you need to know what type of policy you are defining and then gather the following information (X= information that is required):

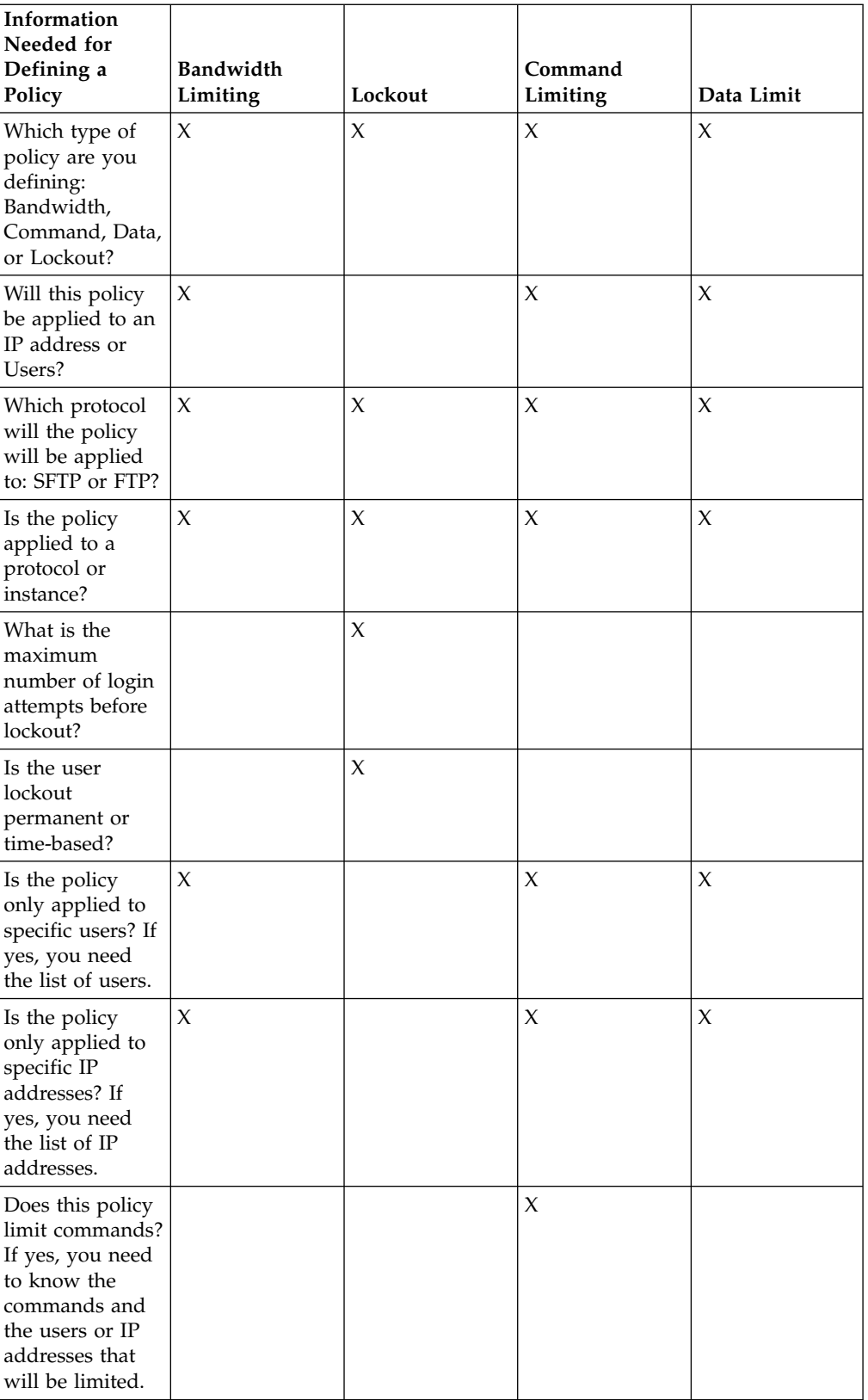

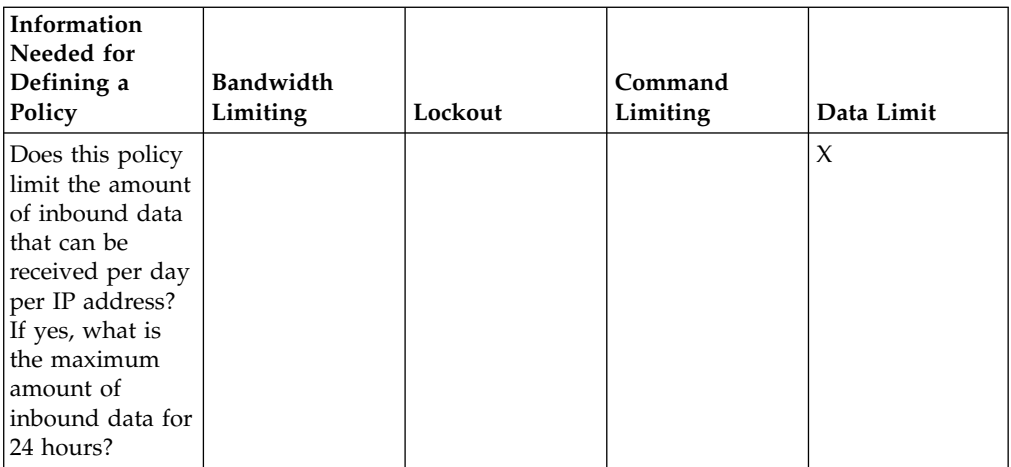

## **IP Address Range for Policies**

Three of the policy types support limitation by IP address ranges or patterns. An IP address range is a semicolon separated list of IP ranges and patterns. The following examples illustrate valid IP address formats. These can be semicolon separated and combined into a single IP pattern.

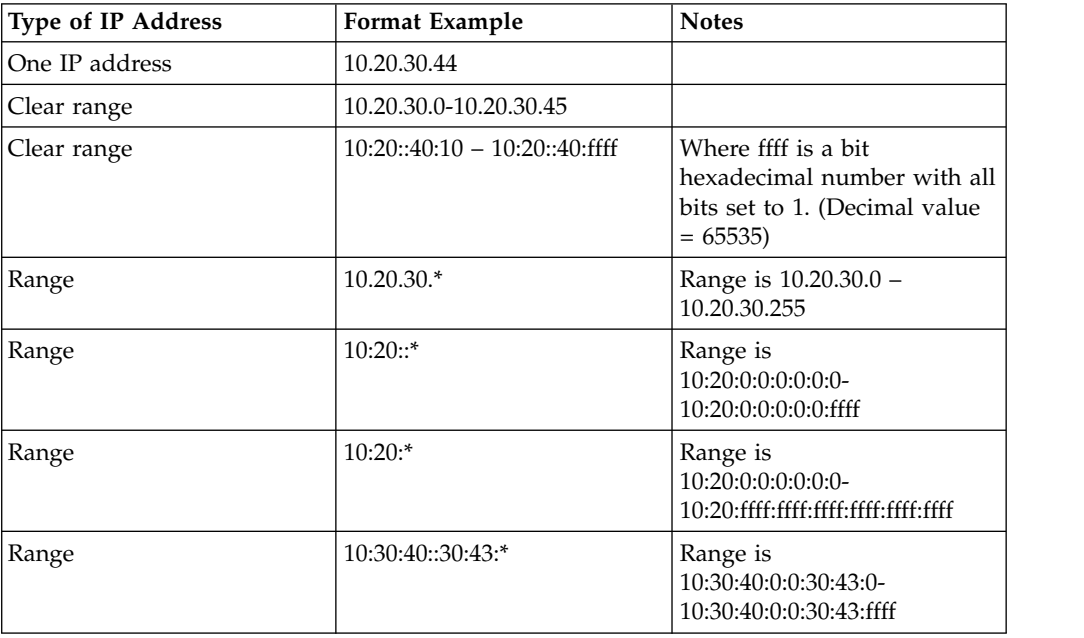

#### **How are multiple policies applied to an Adapter Instance?**

If there are multiple policies of a single policy type applied to an adapter instance, the following rules are used to select a single policy to be applied to a user or IP address:

1. **IP based policy gets priority**: The system first selects the policies that are applicable/defined for the address of the client. If none are found, the system selects the policies that are applicable/defined for the User ID used by the client. If none are found, no policies are applied.

**Note:** The first rule is not applicable to Lockout Policy as it is not IP address or User based.

<span id="page-10-0"></span>2. **Instance level policy gets priority**: From the list of IP based or user based policies from the previous rule (IP based policies get priority), the system selects instance level policies. If there are none, the system selects protocol level policies.

**Note:** At this point the system will have selected either instance level policies or protocol level policies but not both (for evaluation).

- 3. **Most restrictive policy gets applied**: If the system still has multiple policies after applying the previous rule (instance level policy), the system selects the most restrictive policy. This is possible if the IP address falls in an overlapping range or the same user is selected for many policies.
	- v For command limiting policy, the system combines all commands in the command list of each policy and treats this as a single policy.
	- v For bandwidth and data limit policies, the system applies the one with the minimum amount of bandwidth/data configured.
	- v For lockout policy, since there can be only one instance level policy per instance and only one protocol level policy for the system, there is no conflict at this point.

## **Command Limiting Policies Overview**

You can use Command Limiting Policies to prevent specific IP addresses or users from executing certain commands on an SFTP or FTP server. This is useful in situations where you want to prevent read/write access to your FTP/SFTP servers.

The command limiting policies define:

- Which protocol the policy applies to: FTP or SFTP
- v IP addresses or users to be denied access to the specified commands
- Commands to be blocked
- Whether the policy applies to all instances of the adapter (protocol level) or only to adapter instances that you choose (instance level)

When planning command limiting policies, remember that all instances of the protocol (SFTP/FTP) are affected by the policy.

#### **Define a Command Limiting Policy**

To define a command limiting policy:

- 1. From the **Administration Menu**, select **Deployment > Adapter Utilities > Policy Configuration**.
- 2. Next to **New Policy**, click **Go!**
- 3. Select **Command Limiting Policy** and click **Next**.
- 4. Enter the **Policy Name**.
- 5. Enter **Description**.
- 6. Select the **Policy Mode**: IP Address or Range or User Based.
- 7. Select the **Protocol**: FTP or SFTP.
- 8. Select the **Level at which this policy is applied**: Protocol or Instance.
- 9. Click **Next**.
- 10. The next screen displayed depends on the **Policy Mode** you selected.
- v If you selected **User Based**, select the users affected by this policy and click **Next**.
- v If you selected **IP Address or Range**, enter the IP address or range and click **Next**.
- 11. Select the commands that users or IP addresses will **NOT** be able to execute on the specified servers and click **Next**. The commands displayed are dependant on the protocol you selected.
- 12. Review the policy configuration.
- 13. Click **Finish** to create the policy.

#### **Disable a Command Limiting Policy**

To disable a command limiting policy:

- 1. From the **Administration Menu**, select **Deployment > Adapter Utilities > Policy Configuration**.
- 2. In the **List** panel, in **By Policy Type**, select **Command Limiting Policy** and click **Go!** A list of the command limiting policies are displayed.
- 3. Clear the **Enabled** checkbox for the policy you want to disable.

#### **Enable a Command Limiting Policy**

To enable a command limiting policy that has been disabled:

- 1. From the **Administration Menu**, select **Deployment > Adapter Utilities > Policy Configuration**.
- 2. In the **List** panel, in **By Policy Type**, select **Command Limiting Policy** and click **Go!** A list of the command limiting policies are displayed.
- 3. Check **Enabled** for the policy you want to enable.

#### **Edit a Command Limiting Policy**

To edit a command limiting policy:

- 1. From the **Administration Menu**, select **Deployment > Adapter Utilities > Policy Configuration**.
- 2. In the **List** panel, in **By Policy Type**, select **Command Limiting Policy** and click **Go!** A list of the command limiting policies are displayed.
- 3. Select **Edit** for the command limiting policy you want to enable.
- 4. Review and update as required.
- 5. Review the updates.
- 6. Click **Finish** to update the policy.

#### **Delete a Command Limiting Policy**

Before you can delete a command limiting policy, you must disable it.

To delete a command limiting policy:

- 1. From the **Administration Menu**, select **Deployment > Adapter Utilities > Policy Configuration**.
- 2. In the **List** panel, in **By Policy Type**, select **Command Limiting Policy** and click **Go!** A list of the command limiting policies are displayed.
- 3. If the policy you want to delete is enabled, clear the **Enabled** checkbox.
- 4. Select **Delete** for the policy you want to delete.
- 5. Review and confirm that you want to delete the policy, as the action can not be reversed.
- 6. Click **Delete**.

## <span id="page-12-0"></span>**Bandwidth Limiting Policies Overview**

You can use Bandwidth Limiting policies to prevent specific IP addresses (generally, for specific trading partners) from transferring files inbound to FTP/SFTP servers at high speeds, which can take up bandwidth that might be required for high priority customers or trading partners.

You can customize a bandwidth throttling policy by setting:

- IP addresses or users.
- Maximum bandwidth that should be allowed for any IP in this range (in kilobytes per second). The bandwidth is given to every session from any IP in the range or any user in the selected set. For example, if the bandwidth limit is 100KBs, and three IP addresses are selected, each IP address gets a bandwidth of 100KBs.
- Maximum concurrent connections allowed from this IP address.
- Whether the lockout is permanent or for a specified time period.
- Which protocol the policy applies to: FTP or SFTP.

When planning bandwidth throttling policies, consider the following:

- v For protocol level policies, all instances of the protocol (SFTP/FTP) are affected.
- v Instance level policies take precedence over protocol level policies.

#### **Define a Bandwidth Limiting Policy**

To create a new bandwidth limiting policy:

- 1. From the **Administration Menu**, select **Deployment > Adapter Utilities > Policy Configuration**.
- 2. Next to **New Policy**, click **Go!**
- 3. Select **Bandwidth Limiting Policy** and click **Next**.
- 4. Enter the **Policy Name**.
- 5. Enter **Description**.
- 6. Select the **Policy Mode**: IP Address or Range or User Based.
- 7. Enter the **Maximum Bandwidth** allowed for this IP address, or any IP address in this range, in kilobytes per second (KB/s).
- 8. Enter the **Maximum** number of **Concurrent Connections** allowed for this IP address, or any IP address in this range.
- 9. Select the **Protocol**: FTP or SFTP.
- 10. Select the **Level at which this policy is applied**: Protocol or Instance.
- 11. Click **Next**.
- 12. The next screen displayed depends on the Policy Mode you selected.
	- v If you selected **User Based**, select the users affected by this policy and click Next.
	- v If you selected **IP Address or Range**, enter the IP address or range and click Next.
- 13. Review the policy configuration.
- 14. Click **Finish** to create the policy.

## <span id="page-13-0"></span>**Disable a Bandwidth Limiting Policy**

To disable an bandwidth limiting policy:

- 1. From the **Administration Menu**, select **Deployment > Adapter Utilities > Policy Configuration**.
- 2. In the **List** panel, in **By Policy Type**, select **Bandwidth Limiting Policy** and click **Go!** A list of the bandwidth limiting policies are displayed.
- 3. Clear the **Enabled** checkbox for the policy you want to disable.

#### **Enable a Bandwidth Limiting Policy**

To enable bandwidth limiting policy that has been disabled:

- 1. From the **Administration Menu**, select **Deployment > Adapter Utilities > Policy Configuration**.
- 2. In the **List** panel, in **By Policy Type**, select **Bandwidth Limiting Policy** and click **Go!** A list of the bandwidth limiting policies are displayed.
- 3. Check **Enabled** for the policy you want to enable.

#### **Edit a Bandwidth Limiting Policy**

To edit a bandwidth limiting policy:

- 1. From the **Administration Menu**, select **Deployment > Adapter Utilities > Policy Configuration**.
- 2. In the **List** panel, in **By Policy Type**, select **Bandwidth Limiting Policy** and click **Go!** A list of the bandwidth limiting policies are displayed.
- 3. Select **Edit** for the bandwidth limiting policy you want to edit.
- 4. Review and update as required.
- 5. Review the updates.
- 6. Click **Finish** to update the policy.

#### **Delete a Bandwidth Limiting Policy**

Before you can delete a bandwidth limiting policy, you must disable it.

To delete a bandwidth limiting policy:

- 1. From the **Administration Menu**, select **Deployment > Adapter Utilities > Policy Configuration**.
- 2. In the **List** panel, in **By Policy Type**, select **Bandwidth Limiting Policy** and click **Go!** A list of the bandwidth limiting policies are displayed.
- 3. If the policy you want to delete is enabled, clear the **Enabled** checkbox.
- 4. Select **Delete** for the policy you want to delete.
- 5. Review and confirm that you want to delete the policy, as the action can not be reversed.
- 6. Click **Delete**.

## **Data Limit Policies Overview**

You can use Data Limit policies to limit the total amount of inbound data that can be sent by a trading partner in one day. By doing this, you can save important resources that could be consumed if there are no restrictions.

Data Limit policies use a data counter to track the amount of data sent by the users or IP addresses for which a data limit policy is applicable. This data counter tracks the amount (bytes) of data transferred by all users or IP addressees associated with a policy. A separate data counter is associated with every combination of a policy and an instance/protocol. Review the following scenarios so you understand when the data counter is reset to zero (0):

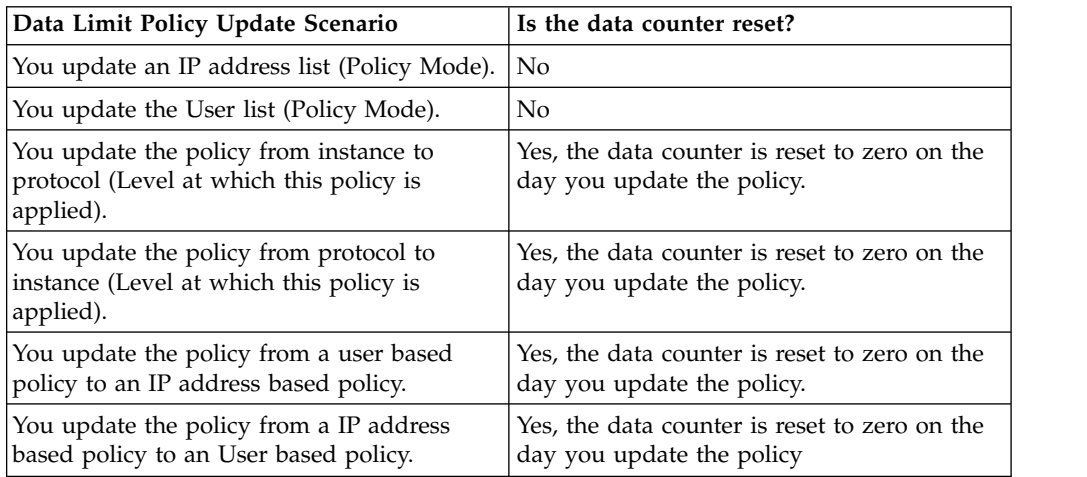

For example, if the data limit is 100MB per day, if there are 10 IPs in the range or 10 users are selected in the policy, all of them together can only send 100MB per day. What this means is if one (or a few) of the IPs or users defined in the policy uses up the 100 MB limit on a day, the rest cannot transfer any files until the next day.

You can customize a data limit policy by setting:

- IP addresses or users.
- Maximum amount of inbound data that should be allowed for any IP in this range (in kilobytes per day).
- v Whether the policy applies to all instances of the adapter (protocol level) or only to adapter instances that you choose (instance level).
- Which protocol the policy applies to: FTP or SFTP.
- v If multiple data limiting polices have been applied, then the policy with the lowest data limit is what takes precedence.

When planning data limit policies, consider the following:

- v A day is a 24-hour time period. The day starts when the first document is received. Time is 00:00 hours.
- v For protocol level policies, all instances of the protocol (SFTP/FTP) are affected.
- When the inbound data limit is crossed, the Server adapter sends an error message to the connecting client that the inbound data limit has been crossed. Whether this message is displayed to the user or not depends on the client being used. For SFTP, the client may or may not display the exact message sent by the server. Most FTP clients display the error message, because the FTP protocol is very clear about display of server messages to the user.

## **Define a Data Limit Policy**

To create a new data limit policy:

- 1. From the **Administration Menu**, select **Deployment > Adapter Utilities > Policy Configuration**.
- 2. Next to **New Policy**, click **Go!**
- 3. Select **Data Limit Policy** and click **Next**.
- 4. Enter the **Policy Name**.
- 5. Enter **Description**.
- 6. Select the **Policy Mode**: IP Address or Range or User Based.
- 7. Enter the **Inbound Data Limit** that should be allowed for any IP in this range (in kilobytes).
- 8. Select the **Protocol**: FTP or SFTP
- 9. Select the **Level at which this policy is applied**: Protocol or Instance.
- 10. Click **Next**.
- 11. The next screen displayed depends on the **Policy Mode** you selected.
	- v If you selected **User Based**, select the users affected by this policy and click **Next**.
	- v If you selected **IP Address or Range**, enter the IP address or range and click **Next**.
- 12. Review the policy configuration.
- 13. Click **Finish** to create the policy.

## **Disable a Data Limit Policy**

To disable a data limit policy:

- 1. From the **Administration Menu**, select **Deployment > Adapter Utilities > Policy Configuration**.
- 2. In the **List** panel, in **By Policy Type**, select **Data Limit Policy** and click **Go!** A list of the data limit policies are displayed.
- 3. Clear the **Enabled** checkbox for the policy you want to disable.

## **Enable a Data Limit Policy**

Before you edit a data limit policy, review the following scenarios so you understand when the data counter is reset to zero (0):

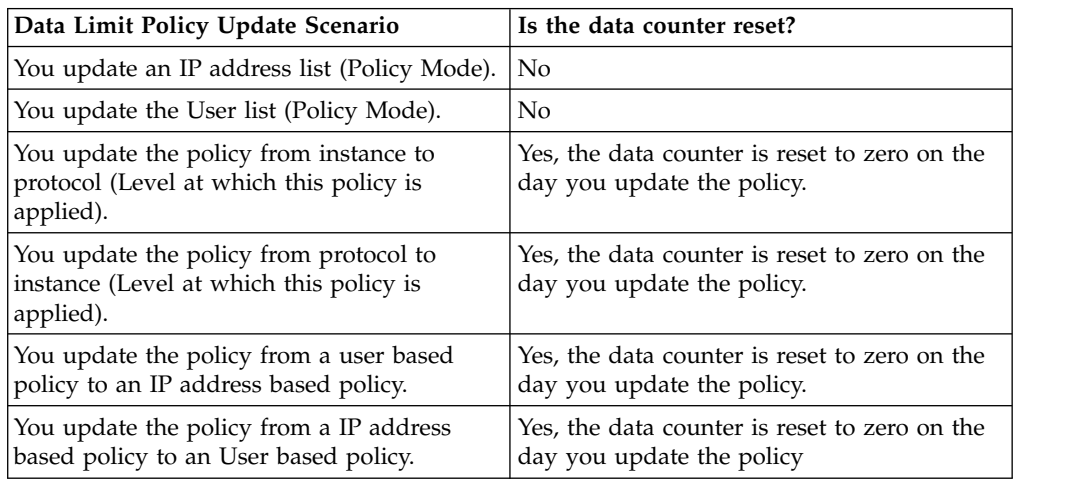

To edit a data limit policy:

- <span id="page-16-0"></span>1. From the **Administration Menu**, select **Deployment > Adapter Utilities > Policy Configuration**.
- 2. In the **List** panel, in **By Policy Type**, select **Data Limit Policy** and click **Go!** A list of the data limit policies are displayed.
- 3. Check **Enabled** for the policy you want to enable.

#### **Edit a Data Limit Policy**

To edit a data limit policy:

- 1. From the **Administration Menu**, select **Deployment > Adapter Utilities > Policy Configuration**.
- 2. In the **List** panel, in **By Policy Type**, select **Data Limit Policy** and click **Go!** A list of the data limit policies are displayed.
- 3. Select **Edit** for the data limit policy you want to enable.
- 4. Review and update as required.
- 5. Review the updates.
- 6. Click **Finish** to update the policy.

#### **Delete a Data Limit Policy**

Before you can delete a data limit policy, you must disable it.

To delete a data limit policy:

- 1. From the **Administration Menu**, select **Deployment > Adapter Utilities > Policy Configuration**.
- 2. In the **List** panel, in **By Policy Type**, select **Data Limit Policy** and click **Go!** A list of the data limit policies are displayed.
- 3. If the policy you want to delete is enabled, clear the **Enabled** checkbox.
- 4. Select **Delete** for the policy you want to delete.
- 5. Review and confirm that you want to delete the policy, as the action can not be reversed.
- 6. Click **Delete**.

## **Lockout Policies Overview**

You can use lockout policies to lockout a user for a length of time or permanently.

**Note:** This replaces the Failed Login Tracking and Account Locking option for the SFTP Server adapter.

You can customize a lockout policy by setting:

- Number of signon attempts to allow before a user is locked out.
- Whether the lockout is permanent or for a specified time period.
- Whether the policy applies to all instances of the adapter (protocol level) or only to adapter instances that you choose (instance level).
- Which protocol the policy applies to: FTP or SFTP.

When planning lockout policies, consider the following:

- v If the lockout period is permanent, the user is locked out until the lock is cleared by an application administrator.
- v For protocol level policies, all instances of the protocol (SFTP/FTP) are affected.
- v There can be only one policy defined at the protocol level at any given time.
- Instance level policies take precedence over protocol level policies.

#### **Define a Lockout Policy**

To define a lockout policy:

- 1. From the **Administration Menu**, select **Deployment > Adapter Utilities > Policy Configuration**.
- 2. Next to **New Policy**, click **Go!**
- 3. Select **Lockout Policy** and click **Next**.
- 4. Enter the **Policy Name**.
- 5. Enter **Description**.
- 6. Select the **Maximum** number of **Invalid Login Attempts** allowed.
- 7. Select the **Lockout Type**: Permanent or Time Based.
- 8. If you selected, Time Based, enter the lockout out **Time Period in Mins** (minutes).
- 9. Select the **Protocol**: FTP or SFTP.
- 10. Select the **Level at which this policy is applied**: Protocol or Instance.
- 11. Click **Next**.
- 12. Review the policy configuration.
- 13. Click **Finish** to create the policy.

#### **Clear a Lock set by a Lockout Policy**

The Lockout Policy Manager enables an Policy Lock Manager to clear a lock for a user. Only users who have permission to clear locks, will have the Policy Lock Manager displayed in the Admin Console. After the lock is cleared, the user regains access to the instances.

To clear a lock:

- 1. From the **Administration Menu**, select **Deployment > Adapter Utilities > Policy Lock Manager**.
- 2.

Search for the lock by **User Name**, **Lockout Type**, **Start Date**, or **End Date**. After you enter the search criteria, click **Go!** The lockout information is displayed.

- 3. Clear the lock checkbox.
- 4. Click **Finish**.

#### **Disable a Lockout Policy**

To disable a lockout policy:

- 1. From the **Administration Menu**, select **Deployment > Adapter Utilities > Policy Configuration**.
- 2. In the **List** panel, in **By Policy Type**, select **Lockout Policy** and click **Go!** A list of the lockout policies are displayed.
- 3. Clear the **Enabled** checkbox for the policy you want to disable. A warning message is displayed to letyou know that any locked users are now unlocked. You need to click **OK** to disable the policy. If you select **Cancel**, the lockout policy remains.

## <span id="page-18-0"></span>**Enable a Lockout Policy**

To enable a lockout policy that has been disabled:

- 1. From the **Administration Menu**, select **Deployment > Adapter Utilities > Policy Configuration**.
- 2. In the **List** panel, in **By Policy Type**, select **Lockout Policy** and click **Go!** A list of the lockout policies are displayed.
- 3. Check **Enabled** for the policy you want to enable.
- 4. Click **Next**.

#### **Edit a Lockout Policy**

To edit a lockout policy:

- 1. From the **Administration Menu**, select **Deployment > Adapter Utilities > Policy Configuration**.
- 2. In the **List** panel, in **By Policy Type**, select **Lockout Policy** and click **Go!** A list of the lockout policies are displayed.
- 3. Select **Edit** for the policy you want to enable.
- 4. Review and update as required.
- 5. Review the updates.
- 6. Click **Finish** to update the policy.

## **Delete a Lockout Policy**

To delete a lockout policy:

- 1. From the **Administration Menu**, select **Deployment > Adapter Utilities > Policy Configuration**.
- 2. In the **List** panel, in **By Policy Type**, select **Lockout Policy** and click **Go!** A list of the lockout policies are displayed.
- 3. If the policy you want to delete is enabled, clear the **Enabled** checkbox.
- 4. Click **Next**. A warning message is displayed to let you know that any locked users are now unlocked. You need to click **OK** to confirm the disable.
- 5. Select **Delete** for the policy you want to delete.
- 6. Review and confirm that you want to delete the policy, as the action can not be reversed.
- 7. Click **Delete**.

## **Adapter Limitation Policies: Frequently Asked Questions**

There are frequently asked questions about adapter limitation policies.

#### **Can I import or export Adapter Policies?**

Yes, you can import and export adapter policies. From the **Administration Menu**, select **Deployment > Resource Manager > Import/Export**.

#### **What is an Adapter Instance Policy Mapping?**

When you are importing and exporting adapter policies, one of the policy resources that you can select is the Adapter Instance Mapping policy. This resource is part of the policy framework. It defines the association between adapter instances and instance level policies.

## <span id="page-20-0"></span>**Notices**

This information was developed for products and services offered in the U.S.A.

 $IBM<sup>®</sup>$  may not offer the products, services, or features discussed in this document in other countries. Consult your local IBM representative for information on the products and services currently available in your area. Any reference to an IBM product, program, or service is not intended to state or imply that only that IBM product, program, or service may be used. Any functionally equivalent product, program, or service that does not infringe any IBM intellectual property right may be used instead. However, it is the user's responsibility to evaluate and verify the operation of any non-IBM product, program, or service.

IBM may have patents or pending patent applications covering subject matter described in this document. The furnishing of this document does not grant you any license to these patents. You can send license inquiries, in writing, to:

*IBM Director of Licensing*

*IBM Corporation*

*North Castle Drive*

*Armonk, NY 10504-1785*

*U.S.A.*

For license inquiries regarding double-byte character set (DBCS) information, contact the IBM Intellectual Property Department in your country or send inquiries, in writing, to:

*Intellectual Property Licensing*

*Legal and Intellectual Property Law*

*IBM Japan Ltd.*

*19-21, Nihonbashi-Hakozakicho, Chuo-ku*

*Tokyo 103-8510, Japan*

**The following paragraph does not apply to the United Kingdom or any other country where such provisions are inconsistent with local law:** INTERNATIONAL BUSINESS MACHINES CORPORATION PROVIDES THIS PUBLICATION "AS IS" WITHOUT WARRANTY OF ANY KIND, EITHER EXPRESS OR IMPLIED, INCLUDING, BUT NOT LIMITED TO, THE IMPLIED WARRANTIES OF NON-INFRINGEMENT, MERCHANTABILITY OR FITNESS FOR A PARTICULAR PURPOSE. Some states do not allow disclaimer of express or implied warranties in certain transactions, therefore, this statement may not apply to you.

This information could include technical inaccuracies or typographical errors. Changes are periodically made to the information herein; these changes will be incorporated in new editions of the publication. IBM may make improvements and/or changes in the product(s) and/or the program(s) described in this publication at any time without notice.

Any references in this information to non-IBM Web sites are provided for convenience only and do not in any manner serve as an endorsement of those Web sites. The materials at those Web sites are not part of the materials for this IBM product and use of those Web sites is at your own risk.

IBM may use or distribute any of the information you supply in any way it believes appropriate without incurring any obligation to you.

Licensees of this program who wish to have information about it for the purpose of enabling: (i) the exchange of information between independently created programs and other programs (including this one) and (ii) the mutual use of the information which has been exchanged, should contact:

*IBM Corporation*

*J46A/G4*

*555 Bailey Avenue*

*San Jose, CA 95141-1003*

*U.S.A.*

Such information may be available, subject to appropriate terms and conditions, including in some cases, payment of a fee.

The licensed program described in this document and all licensed material available for it are provided by IBM under terms of the IBM Customer Agreement, IBM International Program License Agreement or any equivalent agreement between us.

Any performance data contained herein was determined in a controlled environment. Therefore, the results obtained in other operating environments may vary significantly. Some measurements may have been made on development-level systems and there is no guarantee that these measurements will be the same on generally available systems. Furthermore, some measurements may have been estimated through extrapolation. Actual results may vary. Users of this document should verify the applicable data for their specific environment.

Information concerning non-IBM products was obtained from the suppliers of those products, their published announcements or other publicly available sources. IBM has not tested those products and cannot confirm the accuracy of performance, compatibility or any other claims related to non-IBM products. Questions on the capabilities of non-IBM products should be addressed to the suppliers of those products.

All statements regarding IBM's future direction or intent are subject to change or withdrawal without notice, and represent goals and objectives only.

All IBM prices shown are IBM's suggested retail prices, are current and are subject to change without notice. Dealer prices may vary.

This information is for planning purposes only. The information herein is subject to change before the products described become available.

This information contains examples of data and reports used in daily business operations. To illustrate them as completely as possible, the examples include the names of individuals, companies, brands, and products. All of these names are fictitious and any similarity to the names and addresses used by an actual business enterprise is entirely coincidental.

#### COPYRIGHT LICENSE:

This information contains sample application programs in source language, which illustrate programming techniques on various operating platforms. You may copy, modify, and distribute these sample programs in any form without payment to IBM, for the purposes of developing, using, marketing or distributing application programs conforming to the application programming interface for the operating platform for which the sample programs are written. These examples have not been thoroughly tested under all conditions. IBM, therefore, cannot guarantee or imply reliability, serviceability, or function of these programs. The sample programs are provided "AS IS", without warranty of any kind. IBM shall not be liable for any damages arising out of your use of the sample programs.

Each copy or any portion of these sample programs or any derivative work, must include a copyright notice as follows:

© IBM 2015. Portions of this code are derived from IBM Corp. Sample Programs. © Copyright IBM Corp. 2015.

If you are viewing this information softcopy, the photographs and color illustrations may not appear.

#### **Trademarks**

IBM, the IBM logo, and ibm.com<sup>®</sup> are trademarks or registered trademarks of International Business Machines Corp., registered in many jurisdictions worldwide. Other product and service names might be trademarks of IBM or other companies. A current list of IBM trademarks is available on the Web at ["Copyright and](http://www.ibm.com/legal/copytrade.shtml) [trademark information"](http://www.ibm.com/legal/copytrade.shtml) at [http://www.ibm.com/legal/copytrade.shtml.](http://www.ibm.com/legal/copytrade.shtml)

Adobe, the Adobe logo, PostScript, and the PostScript logo are either registered trademarks or trademarks of Adobe Systems Incorporated in the United States, and/or other countries.

IT Infrastructure Library is a registered trademark of the Central Computer and Telecommunications Agency which is now part of the Office of Government Commerce.

Intel, Intel logo, Intel Inside, Intel Inside logo, Intel Centrino, Intel Centrino logo, Celeron, Intel Xeon, Intel SpeedStep, Itanium, and Pentium are trademarks or registered trademarks of Intel Corporation or its subsidiaries in the United States and other countries.

Linux is a registered trademark of Linus Torvalds in the United States, other countries, or both.

Microsoft, Windows, Windows NT, and the Windows logo are trademarks of Microsoft Corporation in the United States, other countries, or both.

ITIL is a registered trademark, and a registered community trademark of the Office of Government Commerce, and is registered in the U.S. Patent and Trademark Office.

UNIX is a registered trademark of The Open Group in the United States and other countries.

Java™ and all Java-based trademarks and logos are trademarks or registered trademarks of Oracle and/or its affiliates.

Cell Broadband Engine is a trademark of Sony Computer Entertainment, Inc. in the United States, other countries, or both and is used under license therefrom.

Linear Tape-Open, LTO, the LTO Logo, Ultrium and the Ultrium Logo are trademarks of HP, IBM Corp. and Quantum in the U.S. and other countries.

Connect Control Center® , Connect:Direct® , Connect:Enterprise® , Gentran® , Gentran®:Basic®, Gentran:Control®, Gentran:Director®, Gentran:Plus®, Gentran:Realtime®, Gentran:Server®, Gentran:Viewpoint®, Sterling Commerce™, Sterling Information Broker®, and Sterling Integrator® are trademarks or registered trademarks of Sterling Commerce® , Inc., an IBM Company.

Other company, product, and service names may be trademarks or service marks of others.

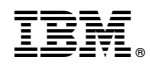

Product Number:

Printed in USA